## **Job Searches in Handshake**

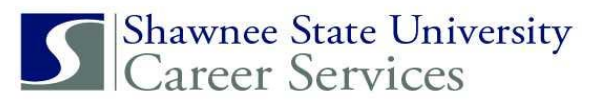

**This is a guide to help you search for Jobs on Handshake from a desktop computer.**

**Log into Handshake, and select "Jobs."**

**Choose from Full-Time, Part-Time, Internship, or On-Campus positions and enter job titles, employers or keywords in box at left. Select your preferred location in the box at right, and choose how many miles away from a specific location that you are willing to work.**

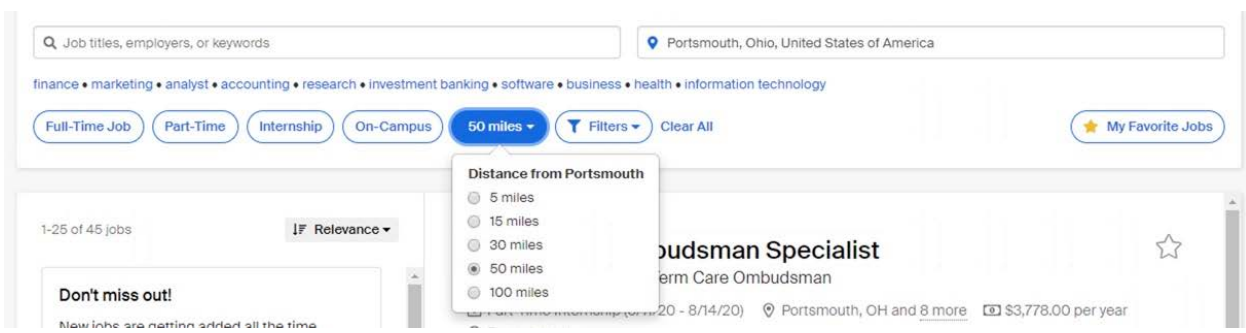

**Once you have created your search, you can save it to receive alerts by selecting "Save your search." A pop-up menu will display options to receive job alerts daily or weekly and to receive by email and/or the Handshake app.**

**You may save as many job searches as you want. To revise or delete your job searches, select your profile icon at top right, choose "Settings Privacy," and select "Notification Preferences"** at left. A list of your job alerts will appear at the left of the screen. Click on any of the job **searches listed to edit or delete.**

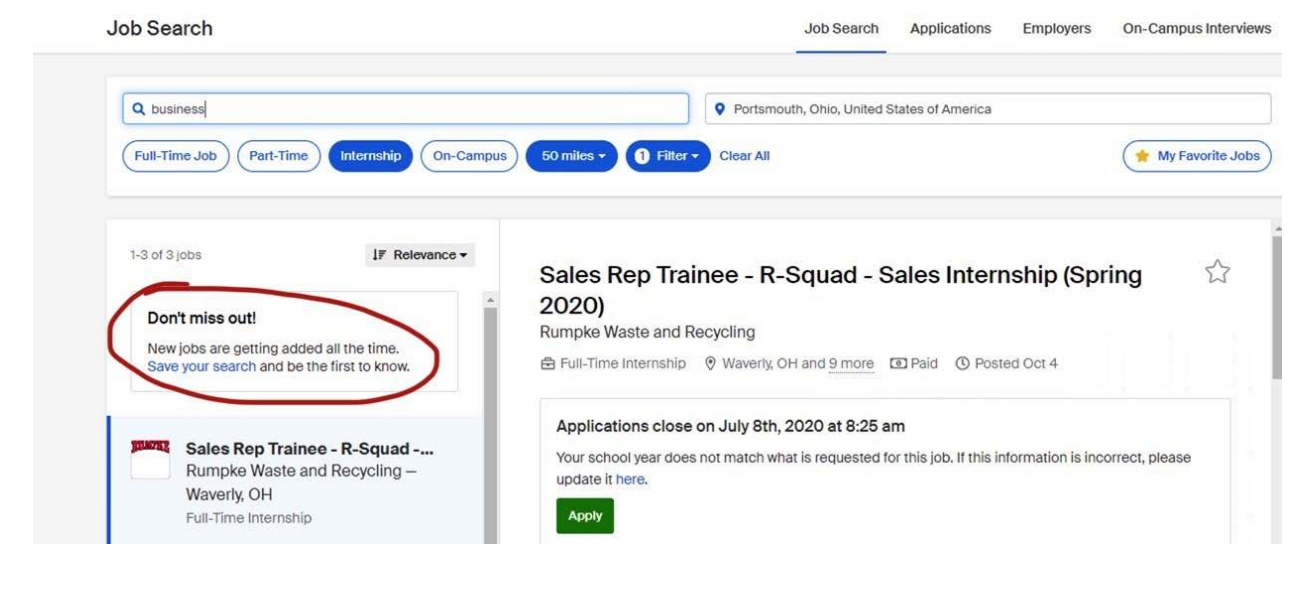

**Search for jobs at specific companies by going to the Jobs page. Select "Employers" and enter the filter information at left. You may follow companies to receive alerts about job postings or to find out when they are attending a career event at Shawnee State. Click on the company name to read about the company, see their reviews, view contact information and job postings, and find other students using Handshake who have worked or interned there.**

**You can only message these students if your privacy settings are set on "Community." (Select your profile at top right, choose "Settings & Privacy," scroll down to Privacy and select "Community.")**

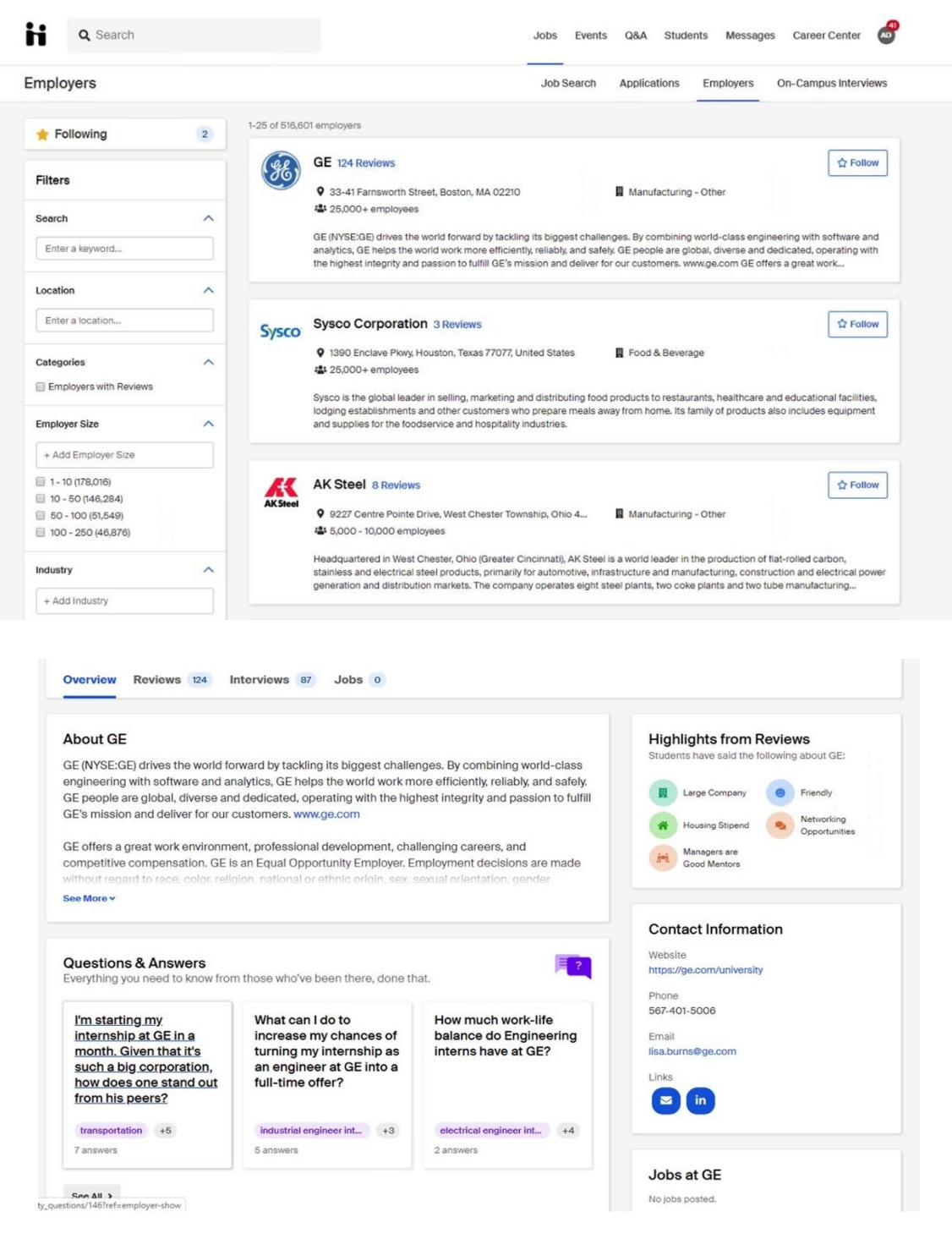